# **gSyncing** Quick Start Guide

# **Introduction**

**gSyncing** enables you to synchronize your Outlook calendar and contacts with your Google account and other supported services on smartphones and tablets running on iOS, Android, Windows Phone, etc.

# System Requirements

The **gSyncing** requires Microsoft Windows 10, 8, 7, Vista, 2003, XP with Outlook 2016, 2013, 2010 (32- or 64-bit), 2007, 2003.

The latest software and updates can be downloaded from our official website: [http://asbyte.com/](http://asbyte.com/index.php/en/download#gsyncing)

**IMPORTANT! gSyncing** has 32- and 64-bit versions. The setup contains both versions and will install the required version automatically, depending on the Outlook version.

# Getting Started

Download **[gSyncing](http://asbyte.com/download.php?file=topsync-windows-client.exe)** from the ASBYTE's website. Install it on your PCs or laptops and start the program.

In the system tray the main **gSyncing** icon will be displayed.

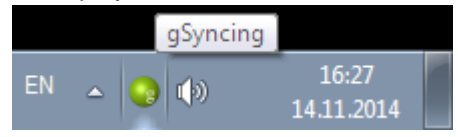

**Note:** we recommend you to make the **gSyncing** always visible in the system tray.

**gSyncing** can be controlled through the context menu:

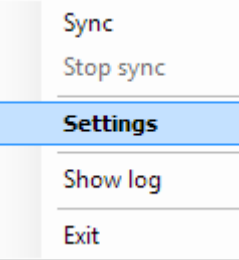

### **Sync**

Start synchronization manually

**Stop Sync** Stop synchronization

**Settings** Show the Settings dialog

**Show log** Show application log

### **Exit**

Exit the application

### If the program was started for the first time, the main settings dialog will be displayed:

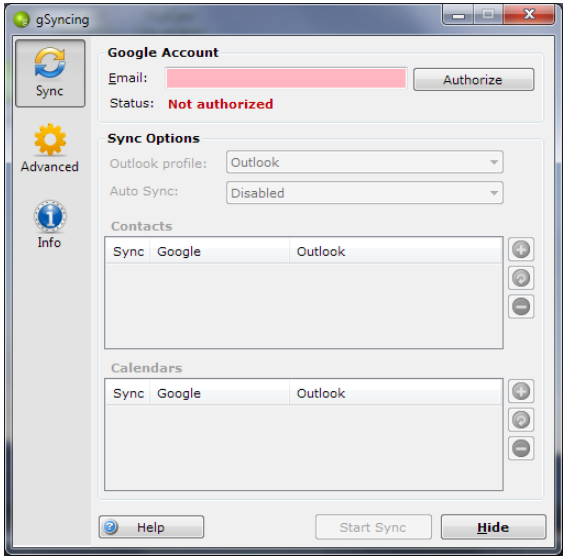

In the main settings dialog enter your Google account and click *Authorize* button. The Google Authorization dialog will be displayed:

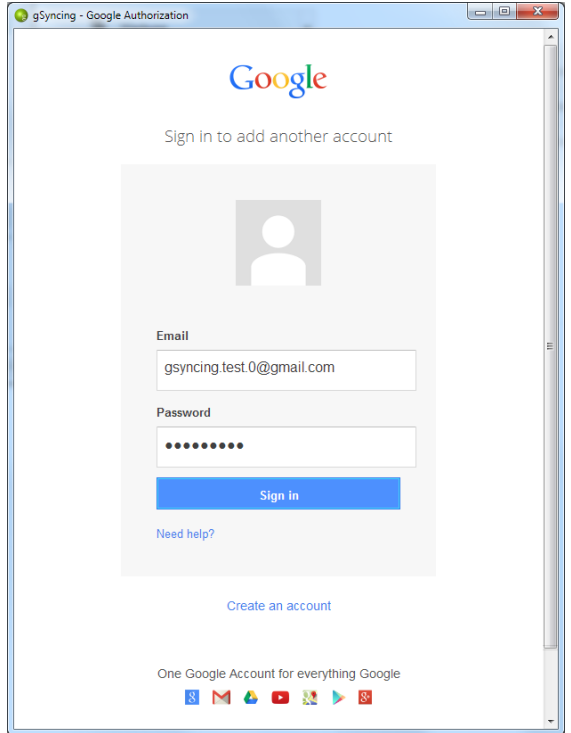

Sign in to you Google account.

On the next page please authorize **gSyncing** to manage your contacts and calendars by clicking *Accept* button, in order to synchronize them with Outlook.

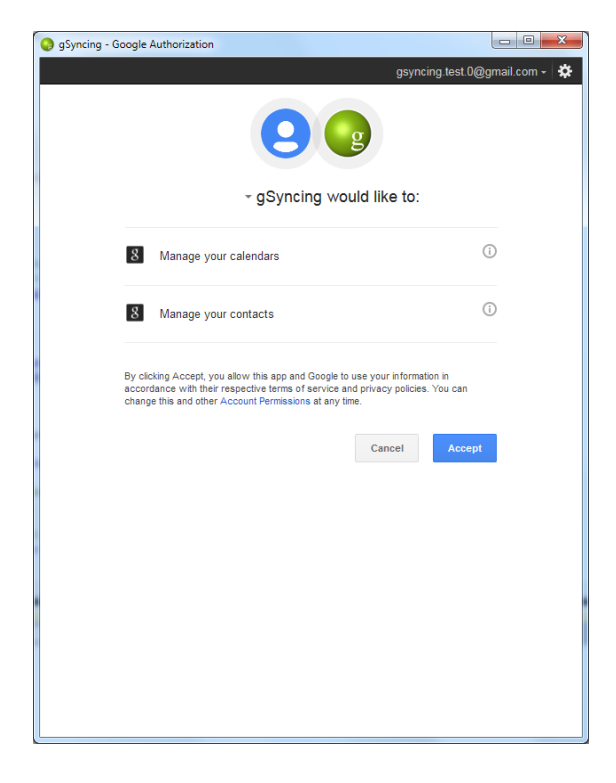

After successful authorization it should be possible to configure other option in the Settings dialog:

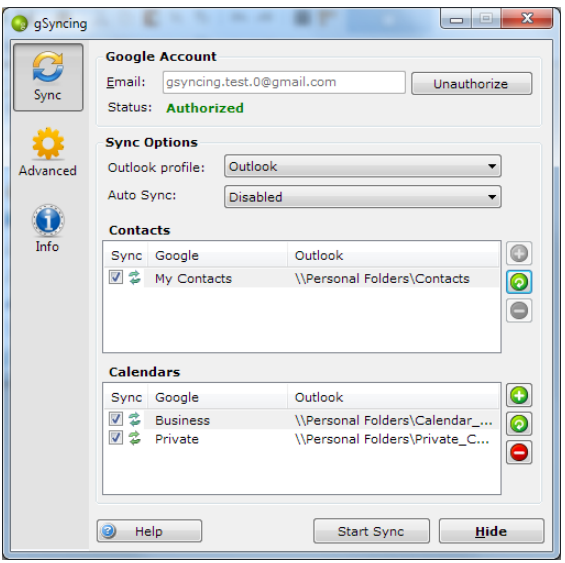

### **Sync Options**

### **Outlook Profile**

*Select the exiting Outlook profile.*

### **Auto Sync**

*Disabled Different time intervals from 5 minutes to 24 hours*

### **Contacts**

A list of mappings Outlook folders to Google groups. You can add a new mapping, edit an existing mapping or delete the selected mapping.

If you add a new or edit an existing a "Contacts mapping" dialog is displayed:

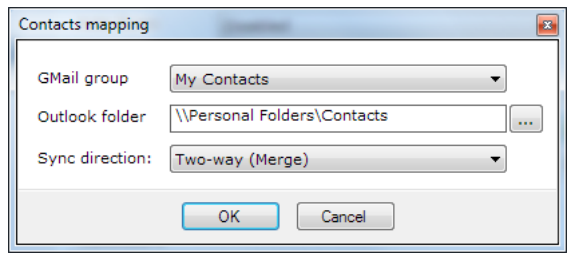

*Gmail group*  currently, 'My Contacts' *Outlook folder* select Contacts folder in Outlook *Sync direction* Two-way (Merge) One-way (Outlook -> Google) One-way (Google -> Outlook)

### **Calendars**

A list of mappings Outlook folders to Google calendars. You can add a new mapping, edit an existing mapping or delete the selected mapping.

If you add a new or edit an existing a "Calendar mapping" dialog is displayed:

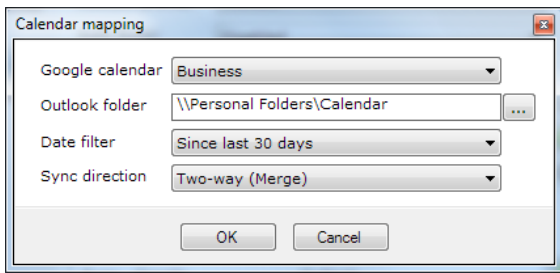

*Google calendar* select you Google calendar *Outlook folder* select Calendar in Outlook *Date filter* sync events in the specified period of time *Sync direction* Two-way (Merge) One-way (Outlook -> Google) One-way (Google -> Outlook)

**Start / Stop Sync** – you can start / stop synchronization manually

# Advanced settings

Click on the *Advanced* icon in order to activate the advanced settings.

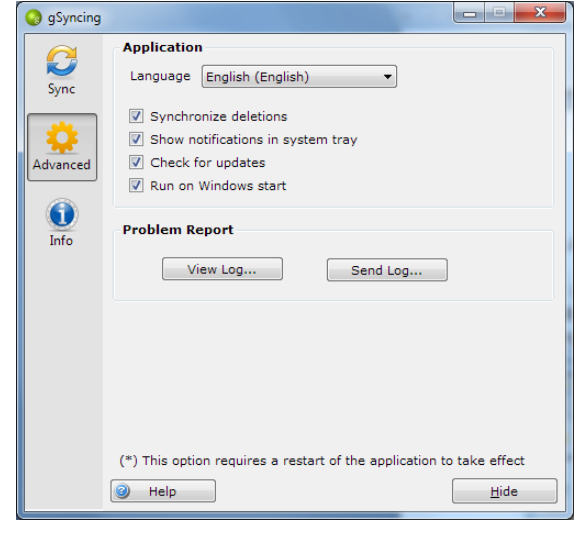

## **Application**

#### **Language**

*Select the preferred language.*

#### **Synchronize deletions**

*If checked, the deletions in Outlook and Google will be synchronized. Note: this option is not available in the unregistered version*

### **Show notifications in system tray**

*If checked, program notifications will be displayed in the system tray.*

#### **Check for updates**

*If checked, the program will check for updates on every start.*

#### **Run on Windows start**

*If checked, the program notifications will be launched on Windows start.*

### **Problem report**

**View Log…** *Click the button to view the application log*

**Send Log…** *Click the button to send the application log to the company support. A new email will be created in Outlook.*

# Program information

Click on the *Info* icon in order to activate the program information.

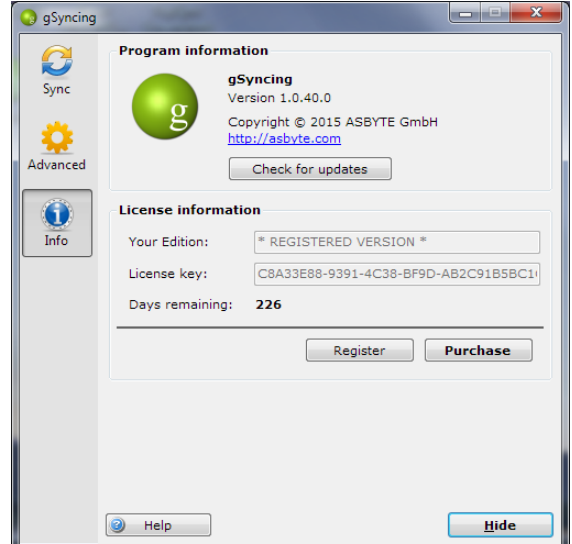

gSyncing - Quick Start Guide © 2015 ASBYTE GmbH. All rights reserved.

### **Program information**

The program information displays the current version number of the application. It is also possible to check for program updates manually.

## **Licensing**

You can test the program 14 days without limitations. After the test phase you can enter the license key and switch to the full version without any problems.

**We highly recommend you to purchase a license.**

Click the *Purchase* button in order to purchase a license.

Click the *Register* button in order to activate your license key and register the program.

The *Days remaining* text display the remaining days of your license.